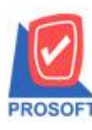

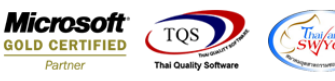

## **ระบบ Sale Order**

 $\blacktriangleright$  ฟอร์มขายเชื่อสามารถ Design เพิ่มแสดง Column รหัสแผนกและชื่อแผนกได้

1.เข้าที่ระบบ Sale Order> SO Data Entry > ขายเชื่อ

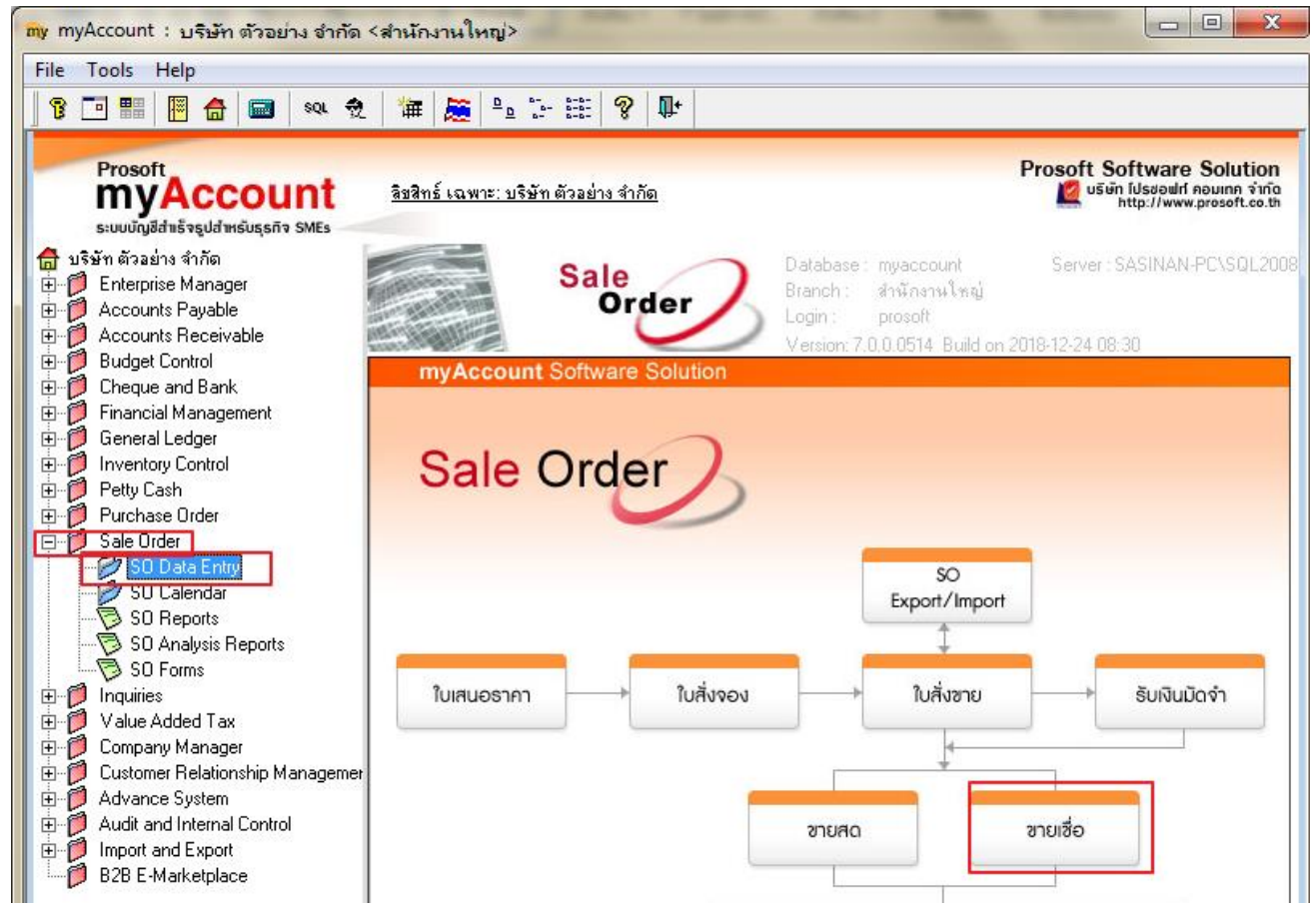

## 2.เรียกค้นหาข้อมูลหรือทำรายการใหม่จากนั้น ให้ Click > Print

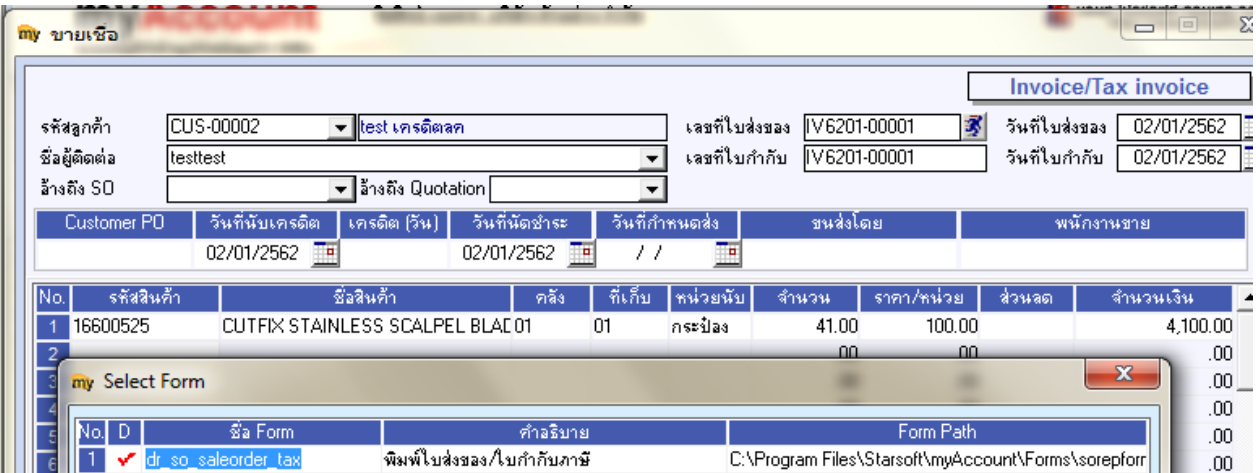

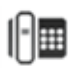

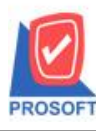

**2571/1ซอฟท์แวร์รีสอร์ท ถนนรามค าแหงแขวงหัวหมากเขตบางกะปิ กรุงเทพฯ 10240 โทรศัพท์: 0-2739-5900 (อัตโนมัติ) โทรสาร: 0-2739-5910, 0-2739-5940 http://www.prosoft.co.th**

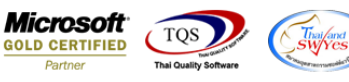

3.เลือก Design ₫ - (ใบส่งของ/ใบกำกับภาษี) Report Tool View Window Help 同 【 や や や 申 】 ■■ 印 强昌叩口  $\times$  Resize:  $\boxed{100\%$ Zoom: 100%  $\Box$ สาขาที่ออกใบกำกับภาษี : สำนักงานใหญ่ หน้า $1/1$ ำเริษัท ตัวอย่าง จำกัด 2571/1 ถ.รามคำแหง แขวงหัวหมาก เขตบางกะปิ กรุงเทพฯ 10240 โทรสาร 0-2739-5910 ใบส่งของ/ใบกำกับภาษี เลขที่ IV6201-00001 วันที่ 02/01/2562 รหัสลูกค้า CUS-00002 เลขประจำตัวผู้เสียภาษี สาขา 001 นามผู้ซื้อ เลขที่ใบกำกับ วันที่ใบกำกับ 02/01/2562 test เกรดิตลก IV6201-00001 ที่อยู่ สถานที่ส่งของ ชื่อผู้ติดต่อ โทร. โทรสาร testtest ใบสั่งซื้อเลขที่ ใบสั่งขายเลขที่ วันที่กำหนดส่ง เครดิต วันครบกำหนด พนักงานขาย 02/01/2562 รหัสสินค้า หน่วย รากา/หน่วย จำนวนเงิน รายการ จำนวน ล่วนลด 16600525 CUTFIX STAINLESS SCALPEL BLADES #15  $41.00$  กระป้อง 100.00 4,100.00

## 4.Click ขวา Add > Column

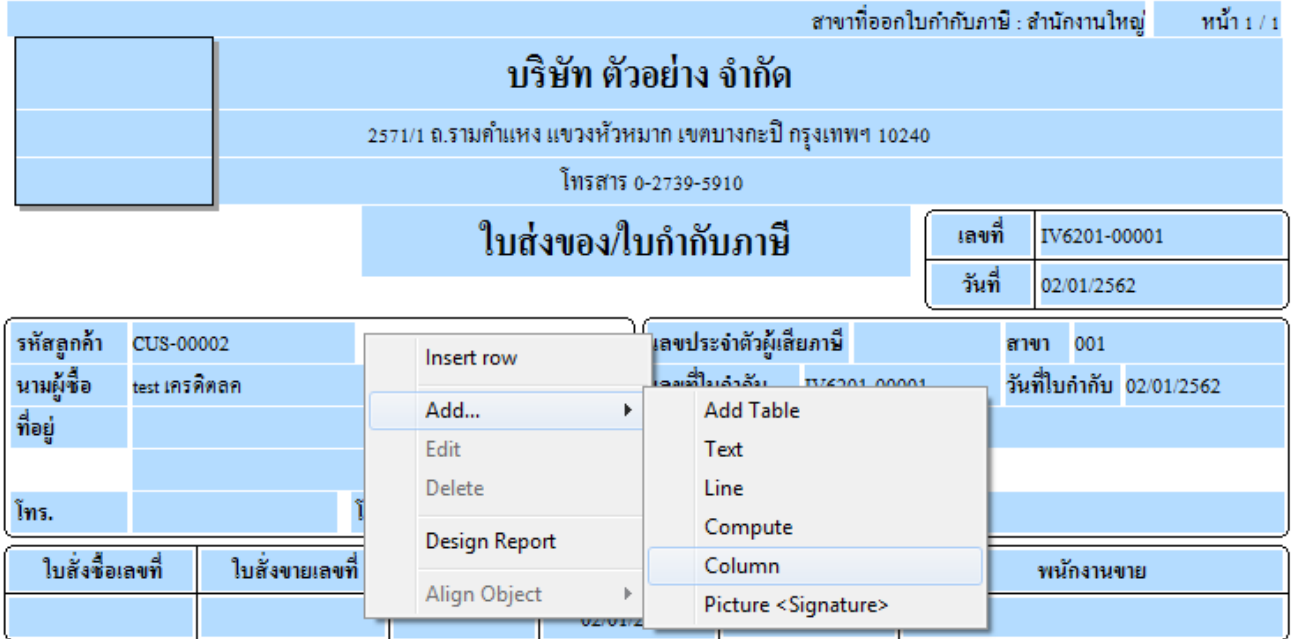

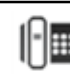

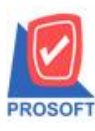

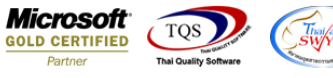

5.เลือก Column เป็น Deptcode : และ Column Deptname ตามลำคับ จากนั้นทำการกำหนดในส่วนอื่นๆ เช่น รูปแบบขนาดตัวอักษร ตามตอ้งการจากน้นั Click > OK

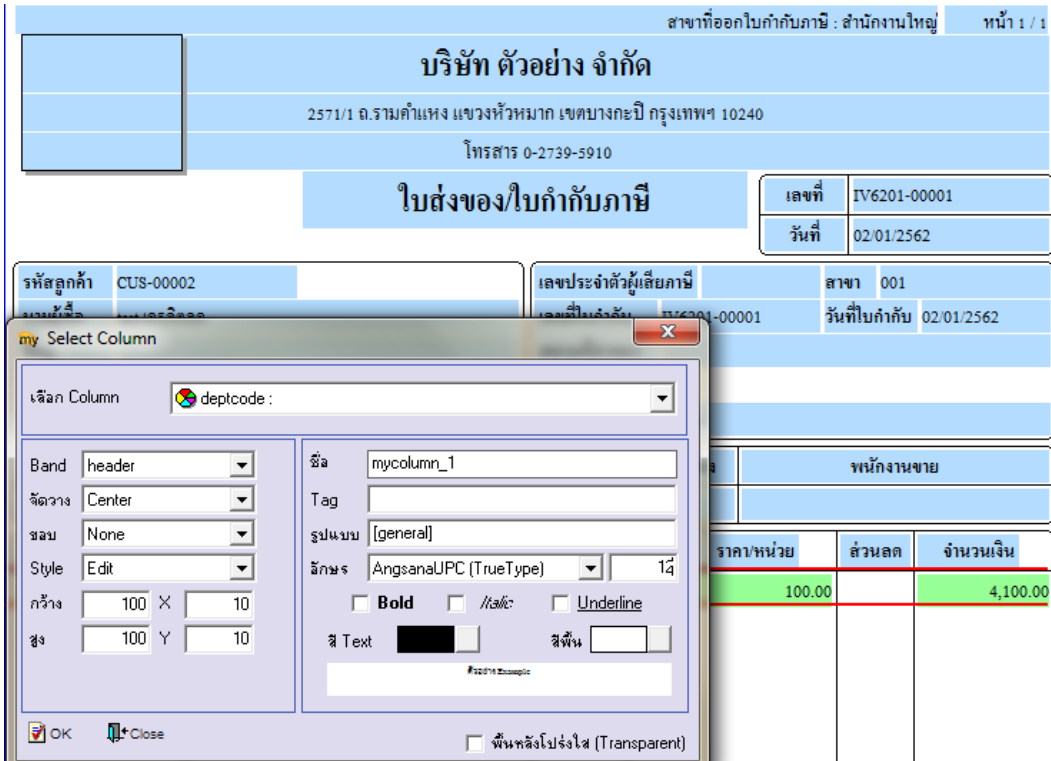

6.Click Exit เพื่อออกจากโหมด Design

7.เลือก Tool > Save As Report

8.เลือก Library ที่จดัเก็บและกา หนดชื่อ Report Name และ Click > OK เมื่อบันทึกแล้วท าการ Add Form ที่ Save เพื่อใชง้านต่อไป

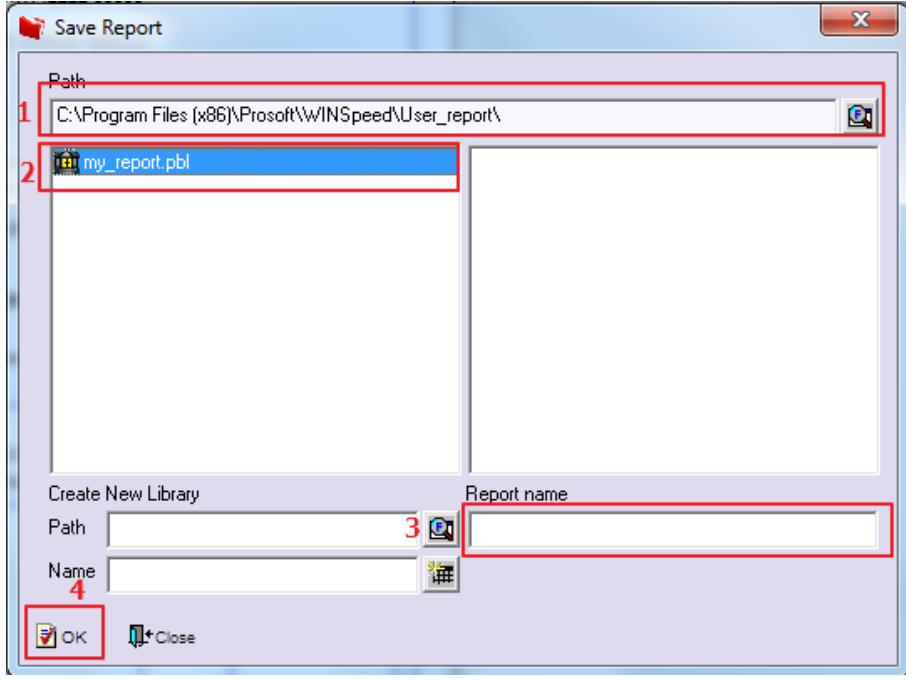